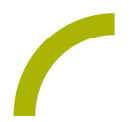

## TD Snap **Baumquiz**

**Bald ist Herbst und viele Bäume im Wald verlieren ihre Blätter. Aber welche Baumarten gibt es überhaupt und wie kann man sie unterscheiden? Mit unserer Spielidee können NutzerInnen von Unterstützter Kommunikation an einem spannenden Quiz über verschiedene Bäume teilnehmen.**

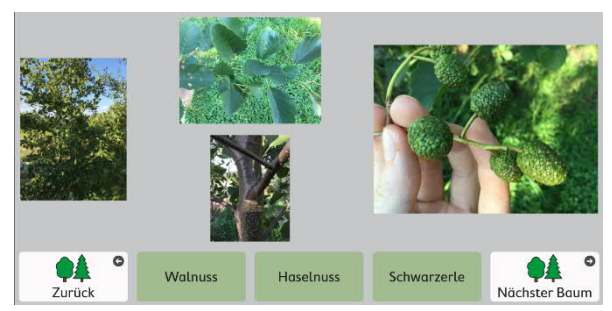

Wir haben für Sie ein Quiz mit zehn Seiten für TD Snap mit 5x5 Felder erstellt, mit dem verschiedene Baumarten erraten werden können. Zum Spielen: Einfach die Fotos antippen, um Tipps und spannende Informationen zu den jeweiligen Baumarten zu erhalten. Es gibt jeweils drei Antwortmöglichkeiten auf die Frage,

welcher Baum hier gerade beschrieben wird.

**Hinweis:** Sobald das Seitenset in Snap importiert ist, muss das Quiz noch mit einem Thema verknüpft werden. Legen Sie dazu ein neues Feld an und verknüpfen Sie dieses mit der vorhandenen Seite "Baumquiz". Jetzt sind Sie startklar!

**So geht's:**

**Import der Datei auf eine I-Serie:**

Da es sich um eine ZIP-Datei handelt, müssen Sie diese zunächst entpacken:

- · Doppelklick, dann: "*Alle Dateien extrahieren", "weiter", "weiter", "fertig stellen".*
- · Speichern Sie die Datei auf einem USB-Stick und verbinden Sie diese mit Ihrem Gerät.
- · Wechseln Sie mit dem Zahnrad am oberen rechten Rand in den Bearbeitungsmodus.
- · Wählen Sie den Reiter *"Seite".*
- · Klicken Sie auf *"Seiten importieren/exportieren"* am linken Bildrand.
- · Wählen Sie hier *"Seitenpaket importieren" -> "von lokaler Datei"* und navigieren Sie zu der Datei auf dem Stick.
- Markieren Sie diese und klicken Sie "weiter".
- Bestätigen Sie mit "fertig".

Das Seitenset ist nun in ihrem aktuellen Benutzer importiert.

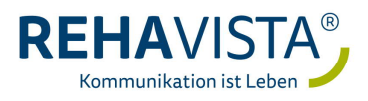

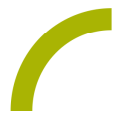

**Import der Datei auf ein Kompad:**

Da es sich um eine ZIP-Datei handelt, müssen Sie diese zunächst entpacken:

- · Doppelklick, dann: *"Alle Dateien extrahieren", "weiter", "weiter", "fertig stellen"*
- · Speichern Sie die Datei in Ihrem MyTobiiDynavox-Account: Melden Sie sich dazu in Ihrem Account an und gehen Sie in den Bereich "*Snap" -> "Seitensets" -> "Seitenset hochladen".*
- · Klicken Sie auf "*durchsuchen*" um den Speicherort der Datei aufzurufen.
- Markieren Sie die Datei und wählen Sie "öffnen".
- Geben Sie einen Namen ein und bestätigen Sie mit "hochladen".

Nun ist die Datei in Ihrem Account verfügbar und kann auf einem Kompad, das mit dem Account verknüpft ist, geladen werden:

- · Wechseln Sie mit dem Zahnrad am oberen rechten Rand in den Bearbeitungsmodus.
- · Wählen Sie den Reiter "*Seite".*
- · Klicken Sie auf *"Seiten importieren/exportieren*" am linken Bildrand.
- Wählen Sie "Seitenpaket importieren" -> "von mytobiidynavox" und navigieren Sie zu der Datei.
- Markieren Sie diese und klicken Sie "weiter".
- Bestätigen Sie mit "fertig".

Das Seitenset ist nun in Ihrem aktuellen Benutzer importiert.

**Verknüpfen Sie die Rätsel mit Ihrer bestehenden Oberfläche:**

- · Navigieren Sie zu der Stelle, mit der das Quiz verknüpft werden soll.
- · Wechseln Sie mit dem Zahnrad am oberen rechten Rand in den Bearbeitungsmodus.
- · Markieren Sie das zu befüllende Feld.
- · Wählen Sie den Reiter "*Feld*" und passen Sie die Bezeichnung und das Symbol entsprechend an.
- · Wählen Sie nun *"Verknüpfung zu Seite*" und dann *"Link zu bestehender Seite".*
- · In der Seitenliste wählen Sie "*RV Baumquiz Start*" und bestätigen Sie mit "*erstellen*".
- Verlassen Sie den Bearbeitungsmodus mit "Fertig".

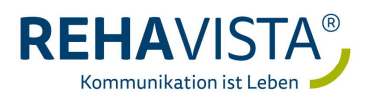